## Creating a secure message

You can create a secure message in online banking or the mobile banking app.

In online banking, you can attach a file to a message. The file can be any of the following formats:

- ach doc
- docx gif
- jpeg jpg
- log pdf
- png ppt
- rtf text
- txt wpd
- $\bullet$  xls  $\bullet$  xlsx
- zip

#### To create a secure message

- 1. In the Menu, click or tap Messages. The Messages page appears.
- 2. Click or tap New. The New Message window appears.
- 3. Click or tap the message recipient. The message window appears.
- 4. In the Subject field, enter a subject.
- 5. In the Message field, enter the message.
- 6. (Optional) In online banking, click the attach file icon  $(\mathscr{D})$ . In the Open dialog box, select a file to attach to the message, and click Open.
- 7. When your message is complete, click or tap Send. Your new message appears on the Messages page.

## Reading a secure message

When you have unread messages, the number of unread messages appears on the Messages item in the Menu. In the Inbox, unread messages include a red triangle in the top left corner. A message and all replies are grouped in a conversation.

Unread message notification

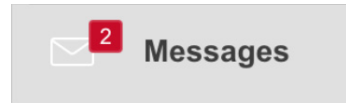

### To read a secure message

1. In the Menu, click or tap Messages. The Messages page appears.

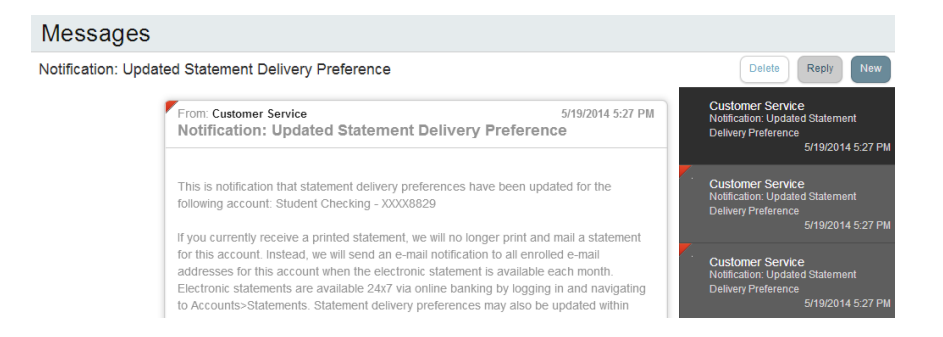

- 2. Do one of the following:
	- o If the Inbox appears on the right side of the screen, click or tap the message that you want to read.
	- If the Inbox does not appear, click or tap Inbox, and click or tap the message that you want to read.

The original message and all related replies appear.

# Replying to a secure message

You can reply to a secure message in online banking or the mobile banking app.

### To reply to a secure message

1. After you read a secure message, click or tap Reply. The Reply window appears.

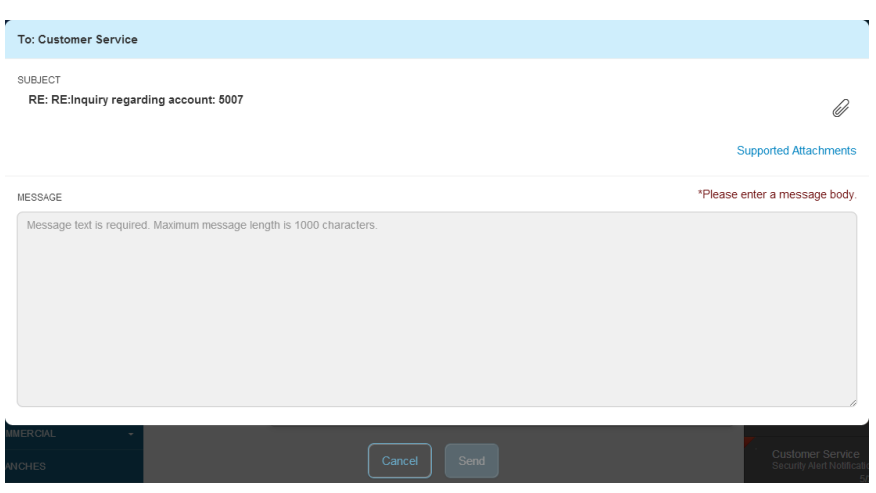

- 2. In the Message field, enter the message.
- 3. (Optional) In online banking, click the attach file icon  $(\mathscr{D})$ . In the Open dialog box, select a file to attach to the message, and click Open.
- 4. When your reply is complete, click or tap Send.

## Deleting secure message threads

 $\mathbf{I}$ 

After you have read the secure messages in a message thread, you can delete the thread and all messages in it. You can delete a single thread, multiple threads, or all threads. Message threads stay in the Inbox until you delete them.

Caution: When you delete a thread, the system permanently deletes it. Make sure that you do not need the information in the message before you delete it.

### To delete secure message threads

- 1. In the Menu, click or tap Messages. The Messages page appears.
- 2. Do one of the following:
	- o If the Inbox appears on the right side of the screen, click or tap Delete.
	- o If the Inbox does not appear, click or tap Inbox, and click or tap Delete.

The Delete Message pane appears.

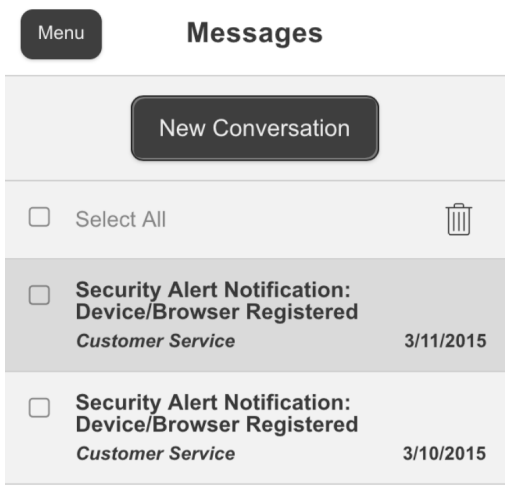

- 3. On the Delete Message pane, do one of the following:
	- <sup>o</sup> Click or tap the check boxes for the message threads that you want to delete.
	- <sup>o</sup> Click or tap All to select all message threads.
- 4. Click or tap Delete.
- 5. When prompted, click or tap Delete to verify the deletion. The Inbox reappears without the deleted messages.